# **TT RGB Plus Software control interface**

Please download software from Thermaltake Official website. **www.thermaltake.com/home.aspx** and search " **TT RGB Plus** " on the official website.

OS compatibility: Windows 7 / 8 / 8.1 / 10

When you open the software, choose the "W7 Plus" in the drop-down list(C-3) first.

### **1. Software User Interface**

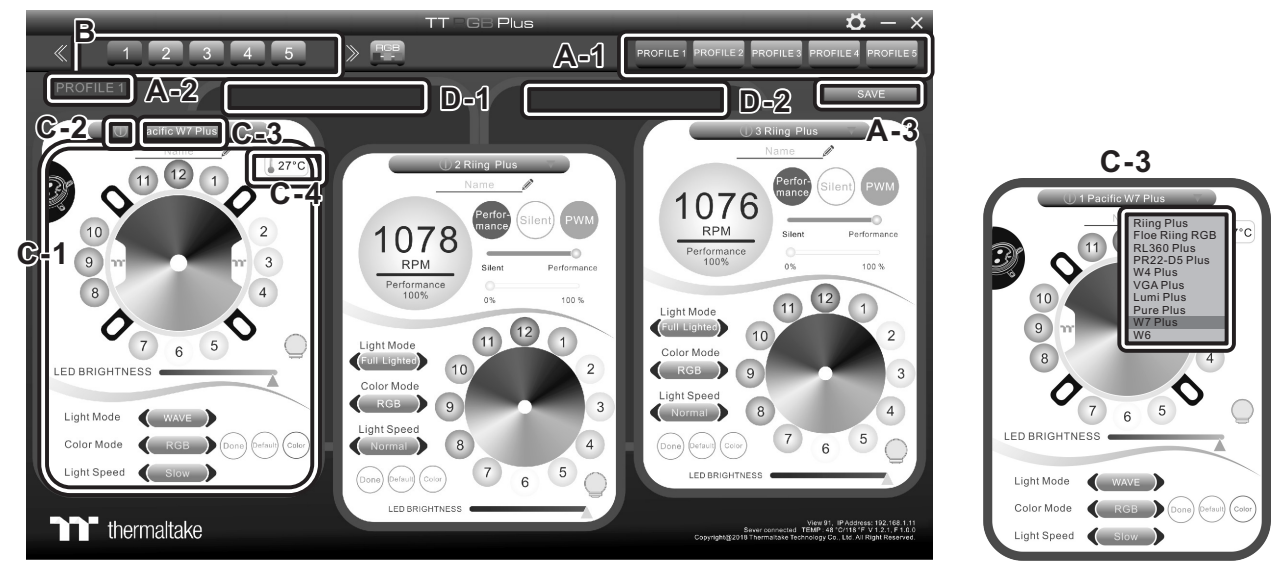

#### **A. RGB Link software Profile Setting**

A-1 Set up a profile: Choose a Profile and set up the LED Lighting Mode, then click the SAVE icon(A-3) to store your settings to the software.

A-2 Save a profile to controller: Select a profile and a controller, then click the Save icon to assign the profile to the controller.

#### **B. Follow the Installation Guide step 3, you can set up the number of the controller**

# **C. LED Lighting Mode**

**Thermaltake** 

**Full Lighted / Wave / Pulse / Radar / Blink / Sound Control / RGB Spectrum / Flow / Thermal...**

C**-**1 LED Selection: set up the LEDs lighting, color, and speed.

Light Mode: Choose a lighting mode

Color Mode: Choose the LEDs color

 Light Speed: Set up the speed of the LEDs light LED Spot & Color Palette: Choose the color of each of the individual LEDs by clicking the color palette Done: Save your setting Default: Reset the LED setting back to the default

Brightness: Drag the mouse to adjust LED light brightness.

LED On/Off: Click the LED Light icon to turn on or off the LED light

- RGB Color Code: Enter the Decimal Code of Red**,** Green**,** and Blue to set the LEDs color
- C-2 LED On/Off: User can switch off the LED control function in the software if the fan is not plug into the controller.
- C-3 Product Selection: click the product name to choice another you want.
- C-4 Liquid tempture: Show Waterblock Liquid tempture
- **D-1 & D-2. Product Selection: click the control panel to rotate it to the front**

## **2. Mobile APP Connection Password**

To connect the RGB Link APP, please connect the PC to your wireless first, and click the Password setting under the software setting menu, set up your connection password. The RGB Link APP will ask for your password every time when starting the APP.

**For more information please visit www.thermaltake.com** 

software interface may vary with feature update, please download the latest user manual from our www.thermaltake.com

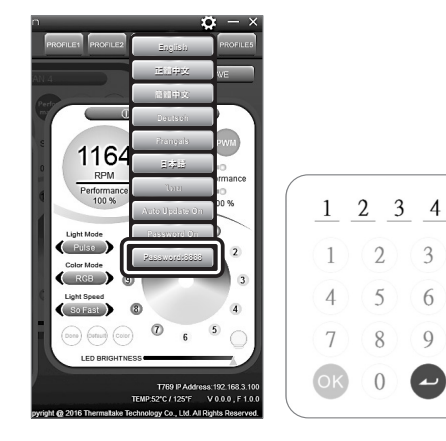

3  $\overline{2}$ 5 6

8  $\mathbf Q$ 

 $\overline{0}$